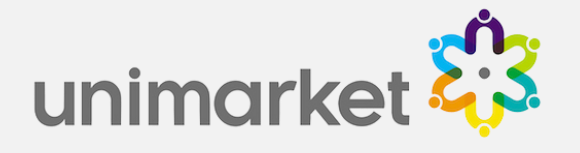

# Unimarket Invoices User Training

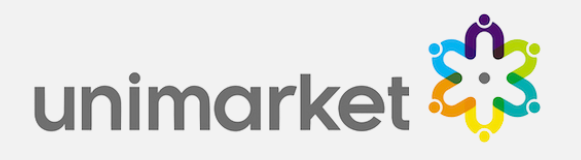

# Unimarket Log-in

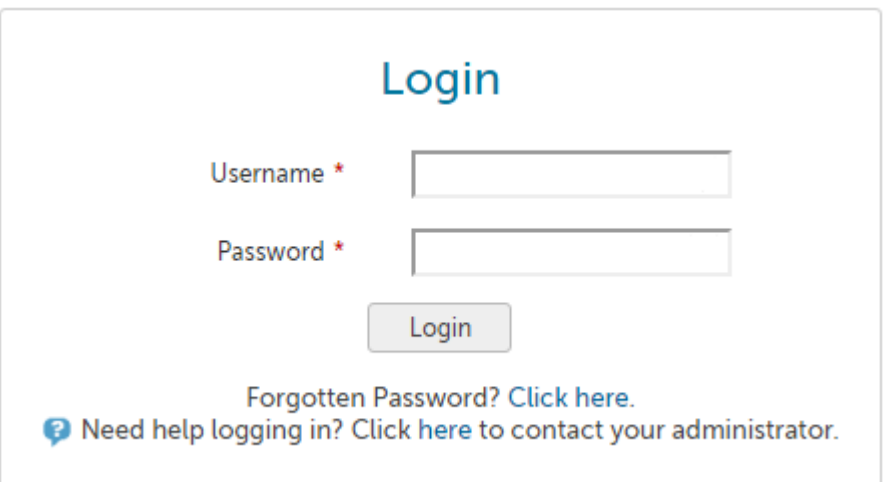

Log into Unimarket by going to...

Unimarket Production site is located at: [https://visaglobal.unimarket.com.au](https://visaglobal.unimarket.com.au/)

Unimarket Demo site is located at: [https://visaglobal.unimarket.com.au](https://visaglobal.unimarket.com.au/)

LOG IN USING YOUR USERNAME AND PASSWORD

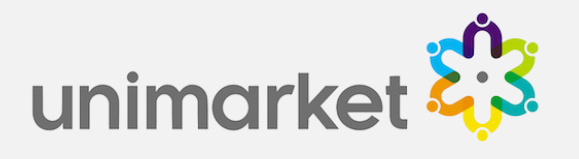

# View Invoices (Invoices Menu)

• You can view invoices if you have either the Community Administrator, View Transactions or Create Invoices role assigned to you as a user.

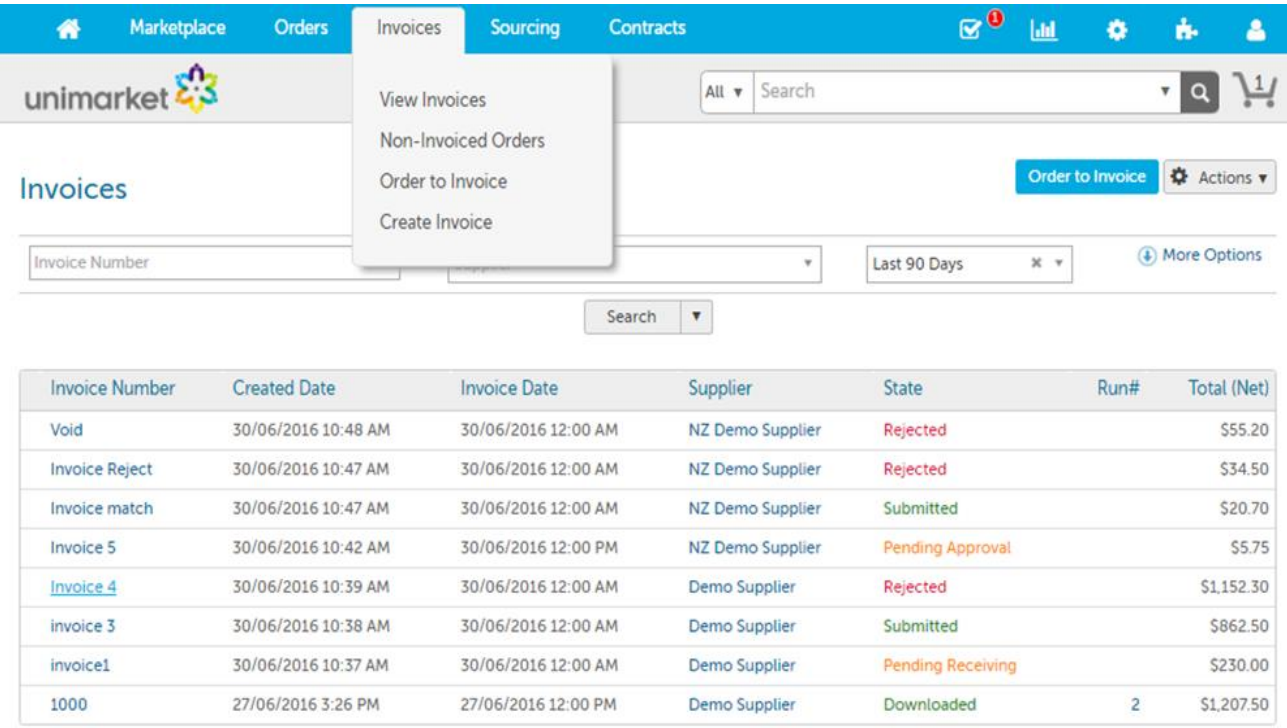

- Click on the Invoices menu then select View Invoices
- Use the filters at the top of the page to search by Invoice Number or Supplier. For more search filters just click More Options to the right of the search boxes.

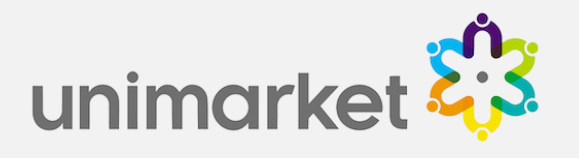

# View Invoices (Orders Menu)

• To find an invoice for a specific order it can be quicker to start the process from the View Orders screen then locate the desired order using the search filters.

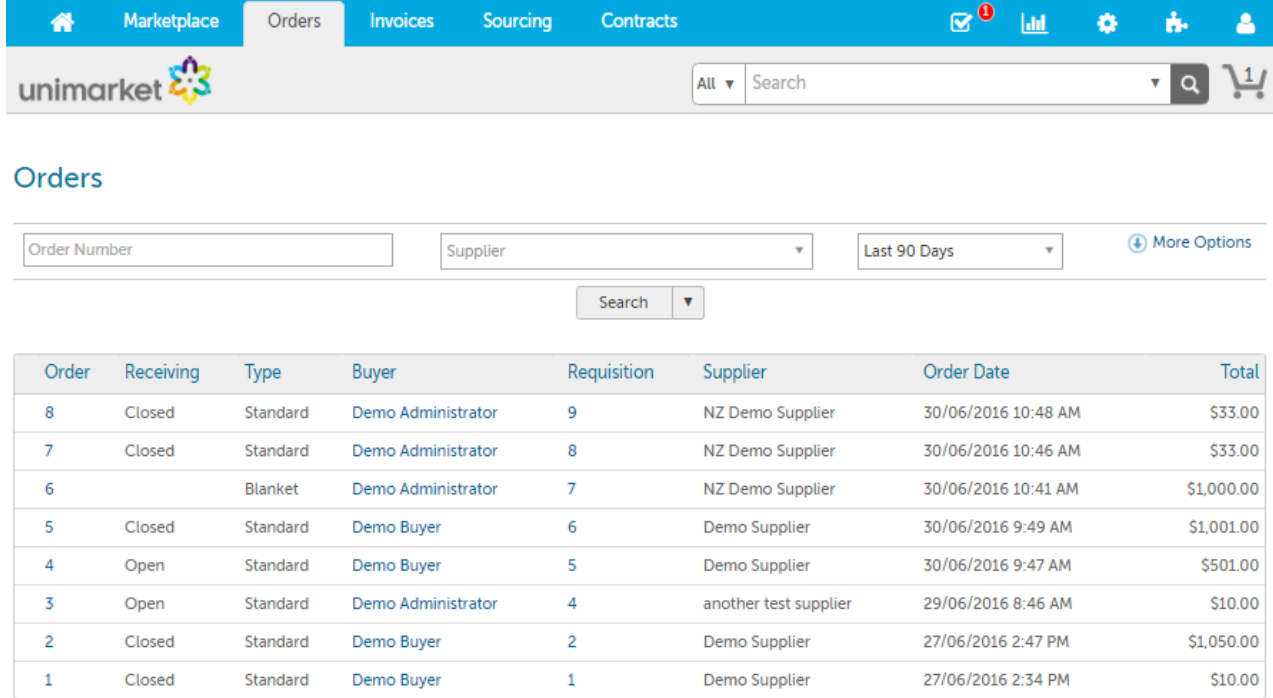

• <sup>A</sup> list of associated invoices will be displayed at the bottom of the order screen

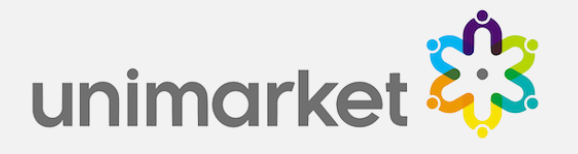

#### Purchase Order

#### Supplier Ship To **Bill To**

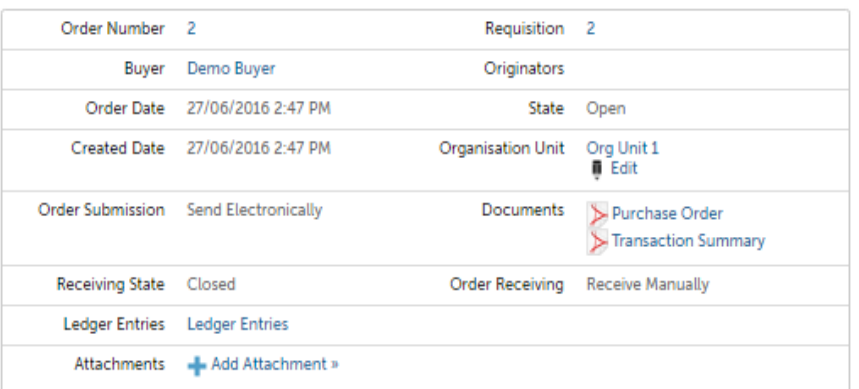

Demo Supplier<br>1 Fake Street Nowhere<br>New Zealand

Items

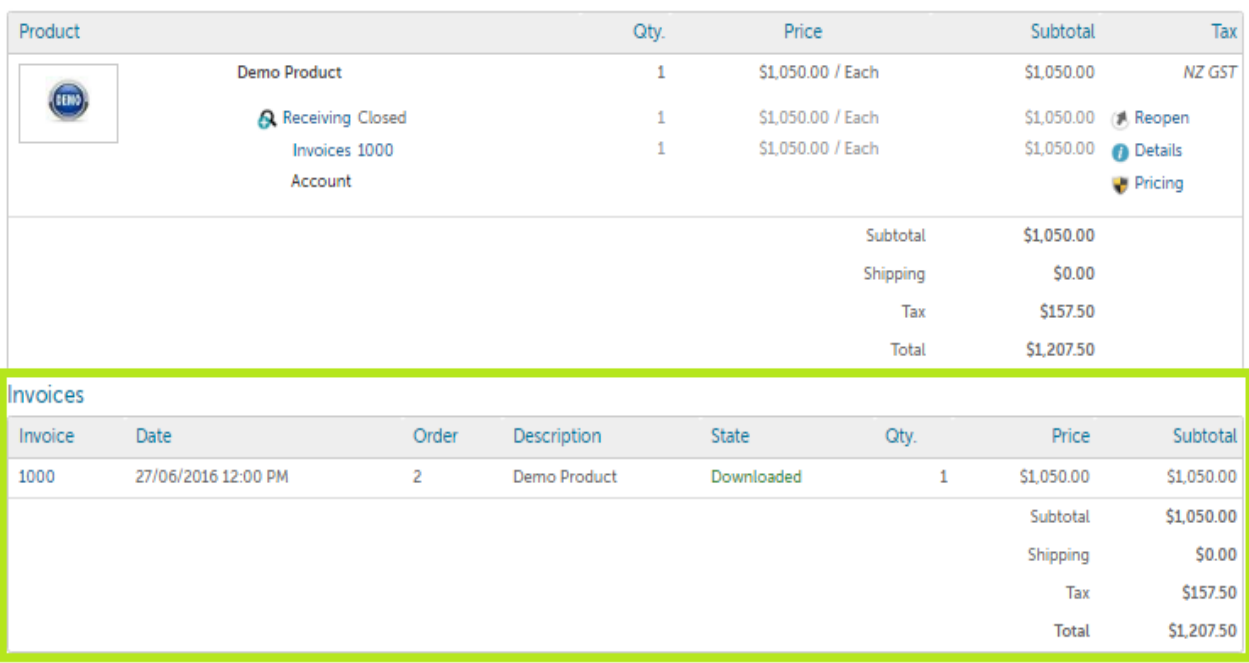

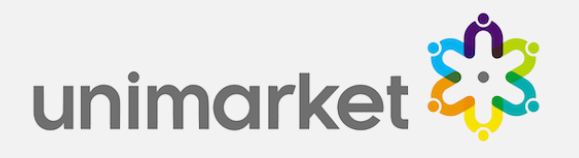

# Creating Invoices (from an order)

- Community 'Order to Invoice' functionality provides users (with the Create Invoice role) with the ability to create electronic invoices.
- From the View Orders screen enter the order number in the order number section or change the search filters and click the search icon to locate your order.
- Open the order by clicking on the order number and click 'Order to Invoice' in the top right of the screen.

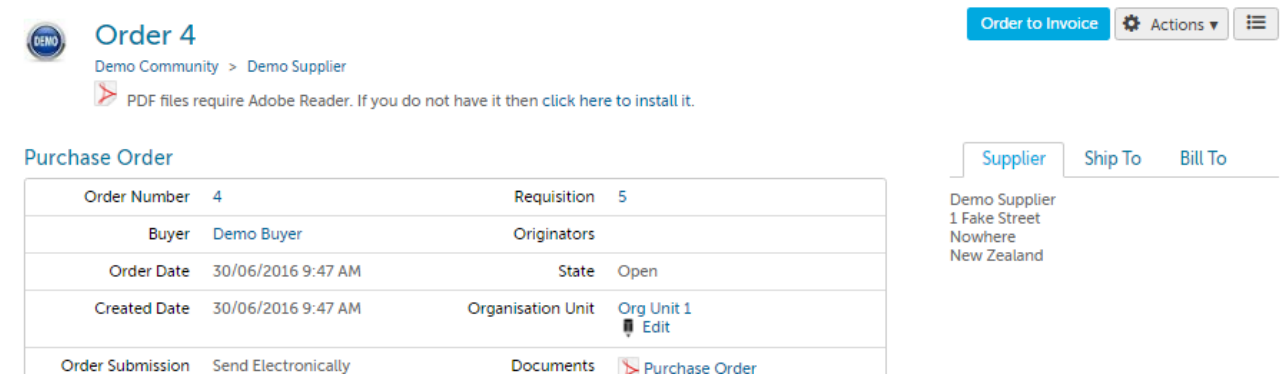

- Fill out the invoice number and date. You can also add other information such as Document Reference, Payment Due Date, Comments and Attachments.
- Click Create to submit for matching.

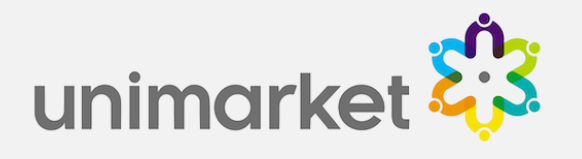

### (from Non-Invoiced Orders menu)

• Go the Invoices menu and select Non-Invoiced Orders, a list of all orders without an invoice will be displayed, then click 'Order to Invoice' next to the order you want to invoice.

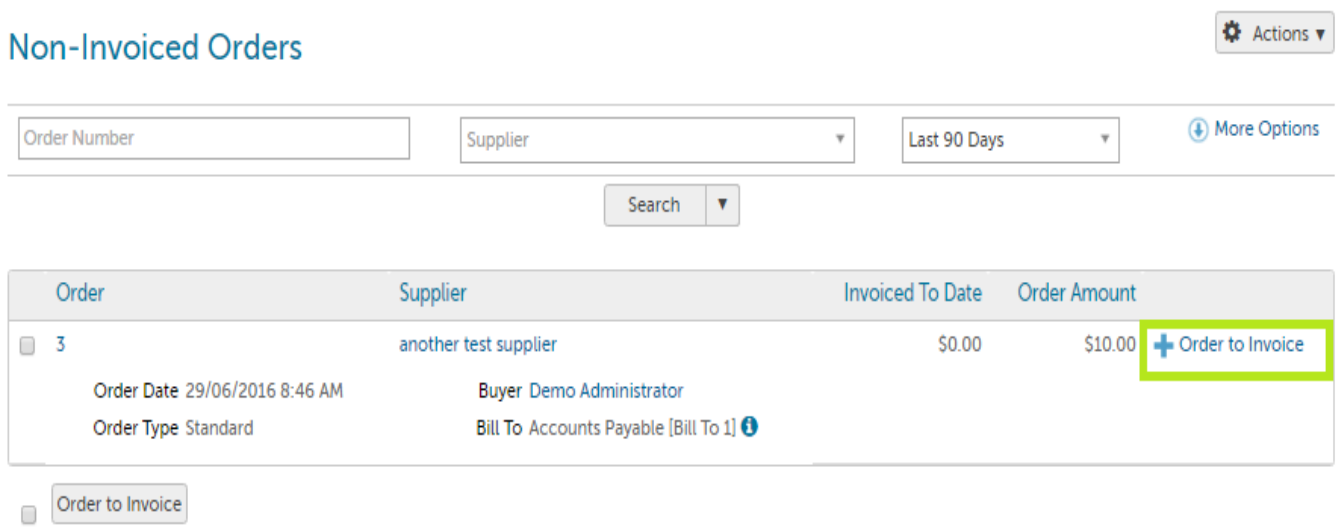

• The actual process of creating the invoice is the same whether you start from the Non-Invoiced Orders menu or from an order.

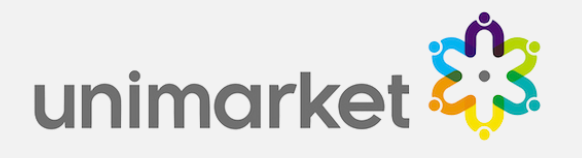

### (from Order to Invoice menu)

- Go to the Invoices menu and select 'Order to Invoice'
- Select the desired supplier, fill out the invoice number and date. You can also add other information such as Document Reference, Payment Due Date, Comments and **Attachments**

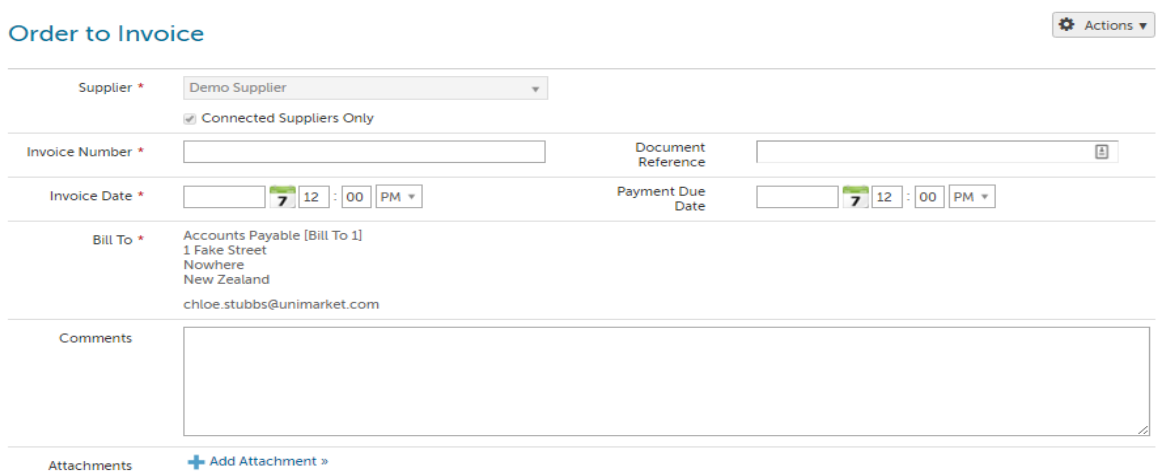

• In the Order Number section click on the search icon to find the order that relates to the invoice, select the desired order and click the 'Add Order' button (you can repeat this step to include multiple orders on one invoice).

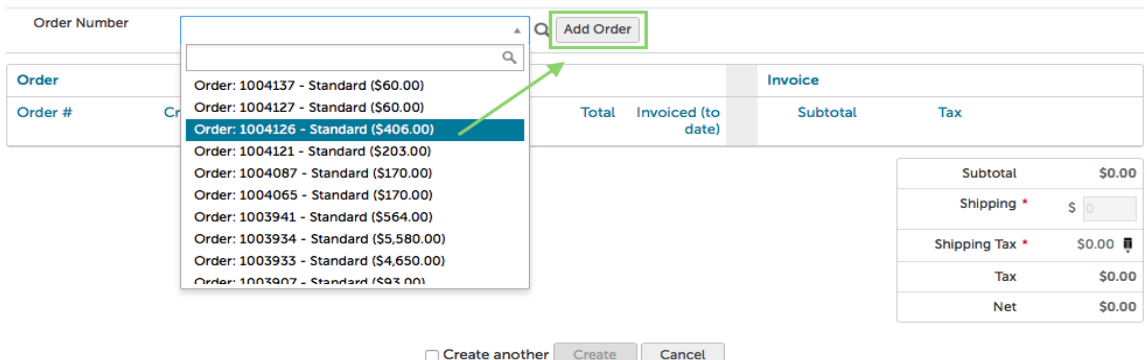

- Click Create to submit for matching.
- The 'View Invoice' page will show a summary of the matching status.

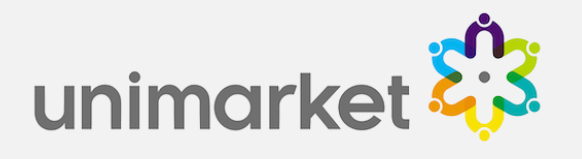

# Invoice Matching

- Once the invoice is created it is subjected to matching.
- All invoice lines must match the order lines before the invoice is generated.
- Once all lines are in a 'Submitted' (matched) state, the system will create the invoice.

# Matching Statuses Explained

- **Submitted: Successfully matched.**
- **Rejected**: The matching tolerance was exceeded.
- **Forced match (Submitted)**: Invoices that have gone into a state of Rejected, Voided or Pending Receiving can be manually force matched by a user with the Create Invoices role.
- **Void**: The line matched but another line was rejected (voiding the match)
- **Pending Receiving**: The invoice matched but the buyer still needs to receive the goods.
- **Pending Approval**: The invoice is awaiting approval by the buyer, once approved it will match.
- **Downloaded**: The invoice was matched and has been extracted within a Transaction Run for payment.

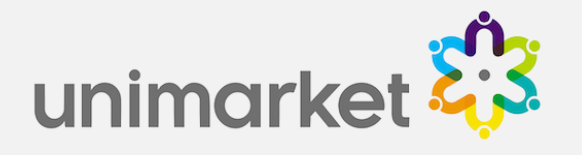

# Creating a Credit Invoice

- A credit invoice is used to credit an invoice that has already been created, either in full or partially depending on the situation.
- From the View Orders screen enter the order number the credit relates to in the order number section or click the search icon to locate your order.
- Open the order by clicking on the order number and click 'Order to Invoice' in the top right of the screen.

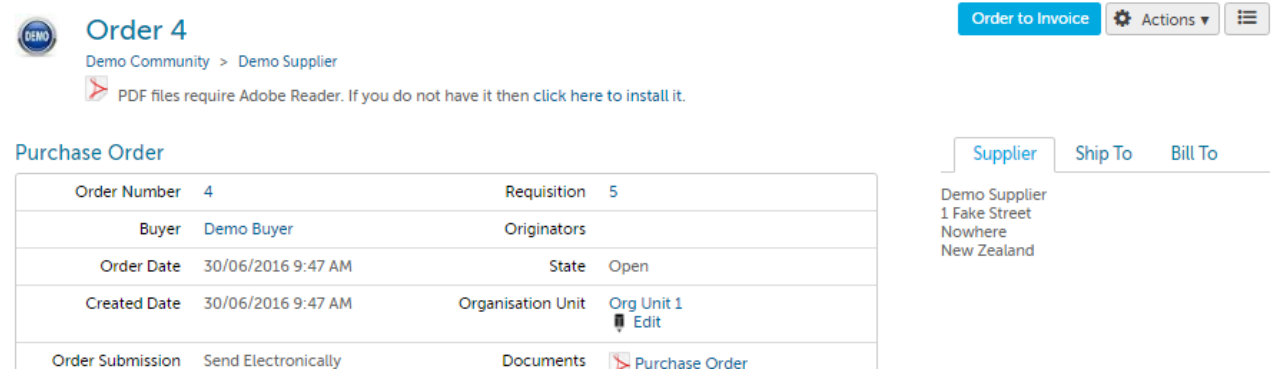

- Fill out the credit invoice number and date (please note, as invoice numbers cannot be duplicated in Unimarket we suggest putting something on the end to make the number unique e.g. C for credit).
- You can also add other information such as Document Reference, Payment Due Date, Comments and Attachments.
- Click Edit next to the order details.

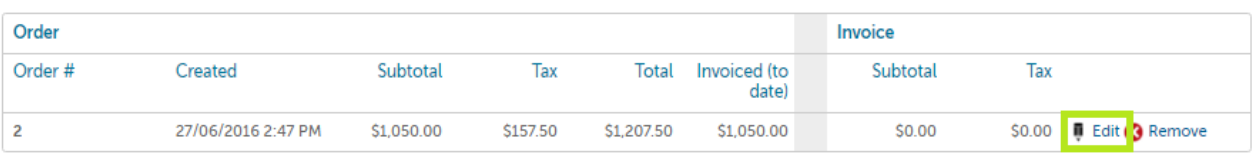

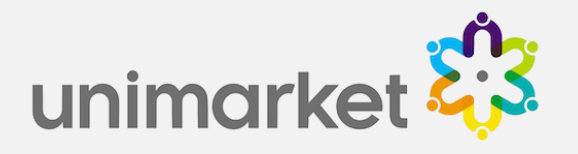

• In the Quantity field enter a negative quantity indicating the number of items to be credited. In the price field enter a positive dollar amount. The subtotal amount should change to show a negative amount.

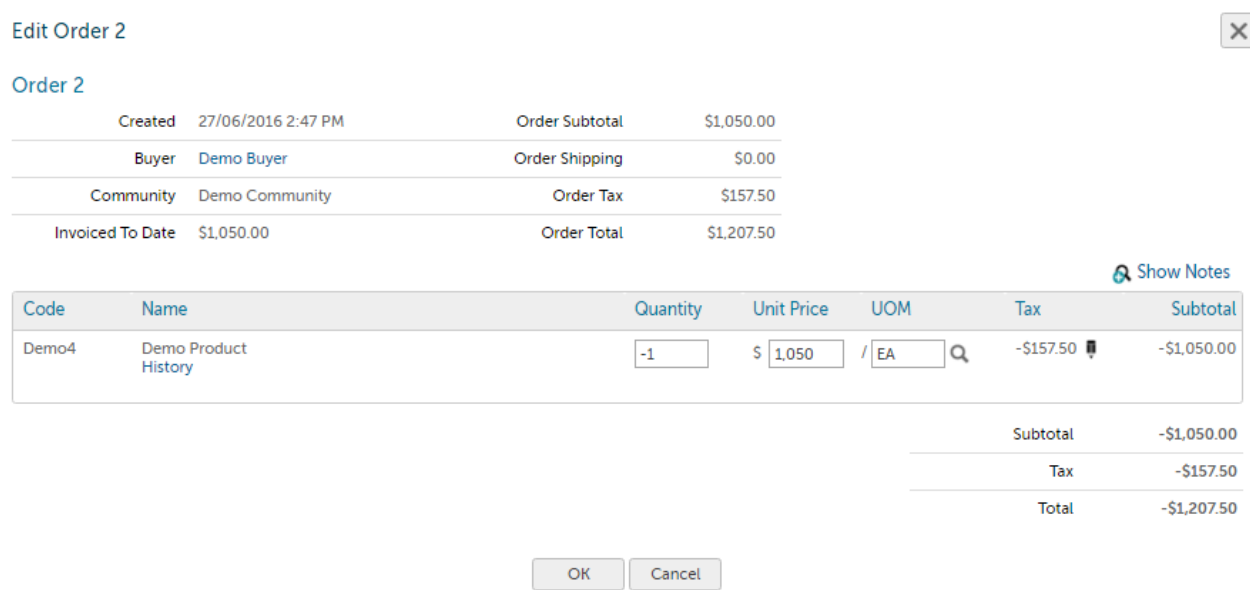

- Click Ok and if you are crediting shipping as well enter the shipping amount as a negative dollar amount in the shipping box under the subtotal of the order screen.
- Then click Create to submit the credit invoice.

## Need Support?

Contact your VISA Unimarket Administrator.